Gelijktijdige Europese, federale en regionale

verkiezingen van 9 juni 2024

## GH\_Gebruikershandleiding

# MA1L

 $ibz$ 

Module voor de ingave van de kandidaturen

Doelgroep: IBZ

ibz Directie van de verkiezingen https://verkiezingen.fgov.be/homepage

NL - Versie

## Inhoudsopgave

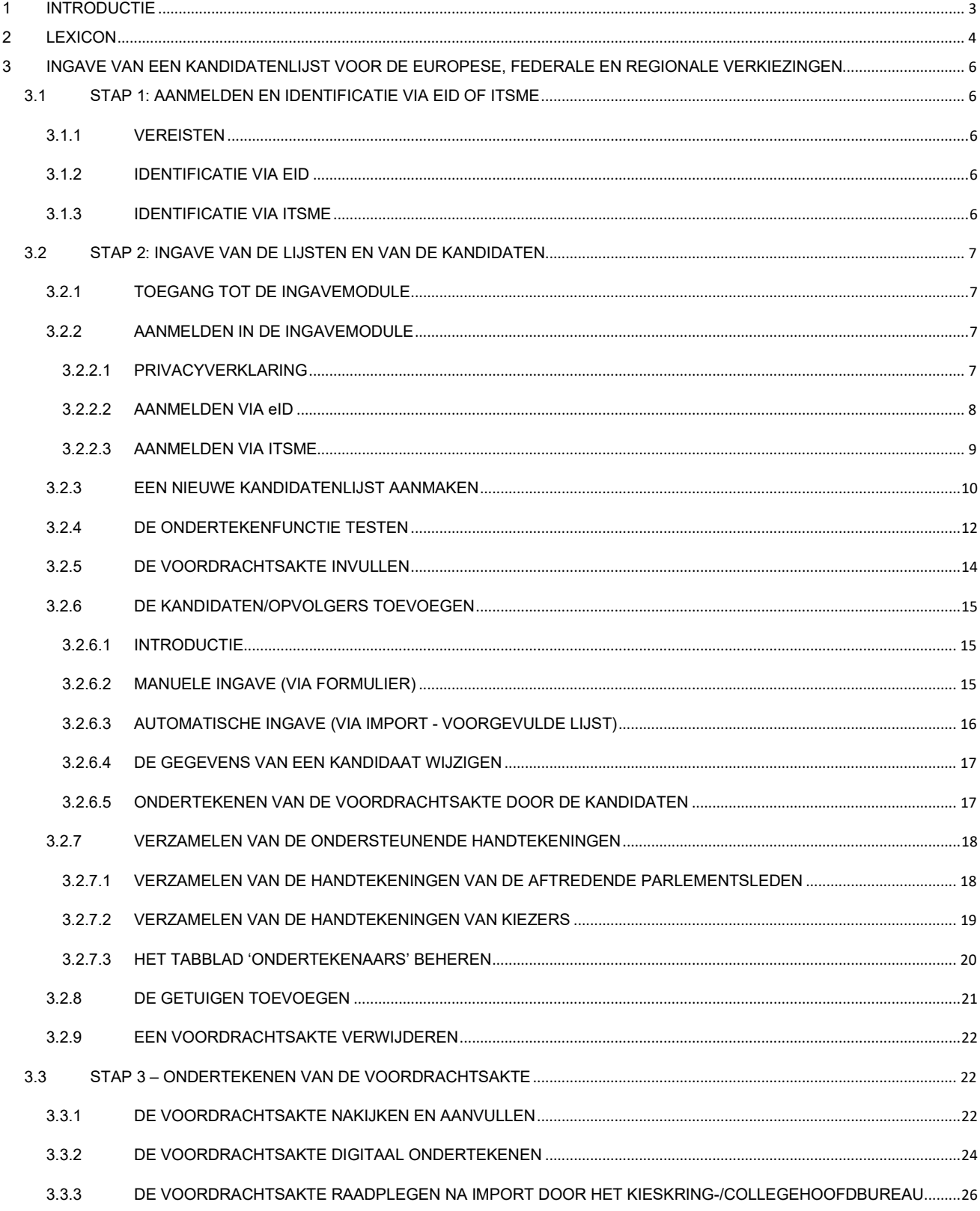

## 1 INTRODUCTIE

#### De gelijktijdige Europese, federale en regionale verkiezingen vinden plaats op 9 juni 2024.

Zowel de voordrachtsakte van de kandidaten alsook hun verklaringen die eraan moeten toegevoegd worden, worden onmiddellijk opgemaakt in de toepassing "Martine".

Om de taak van de lijstvoorbereiders, de voorzitters van het kieskringhoofdbureau en ook de gemeentelijke medewerkers te vereenvoudigen, stelt de FOD Binnenlandse Zaken een online applicatie ter beschikking die de ingave van een lijst, de goedkeuring van de kandidaten, de verzameling, het beheer en de validatie van de ondersteunende handtekeningen (aftredende parlementsleden of kiezers), en eveneens de afronding en overdracht van de voordrachtsaktes toelaat. Deze toepassing laat toe om de indieners zelf de voordrachtsaktes te laten ingeven en ze digitaal in te dienen op het kieskring-/collegehoofdbureau.

Dit systeem heeft als dubbel voordeel enerzijds het vereenvoudigen van een deel van de voorbereiding van de voordrachtsaktes, door middel van het automatisch structureren en de toepassing van de formele eisen van de geldigheid van de voordrachtsaktes, en anderzijds het versnellen van het proces van de ontvangst van de kandidaturen tegen de afgesproken termijn. Het systeem zorgt ook voor ondersteuning bij de verrichtingen van de lijstondersteuning via de tool voor het verzamelen van de handtekeningen (aftredende parlementsleden of kiezers) die toelaat om in real-time de evolutie ervan op te volgen.

De toepassing voor de ingave van de kandidaturen biedt niet alleen de mogelijkheden van lijstopmaak tot opmaak van de voordrachtsakte, maar ook de ondertekening, validatie en overdracht ervan, zonder dat er enige fysieke aanwezigheid vereist is op het kieskring-/collegehoofdbureau. Dit systeem van online indiening maakt het voor de bevoegde autoriteiten mogelijk om alvast een eerste basiscontrole van de ingevoerde gegevens uit te voeren in functie van de geldende wetgeving.

#### Dit systeem werkt in 5 stappen:

- 1. Identificatie in de toepassing (eID of itsme),
- 2. Ingave van de kandidaten,
- 3. Verzamelen van de goedkeuringen van de kandidaten
- 4. Verzamelen en beheer van de ondersteunende handtekeningen (aftredende parlementsleden of kiezers)
- 5. Validatie en ondertekening van de voordrachtsakte.

Op het einde van de ingave, wordt de gevalideerde en ondertekende voordrachtsakte overgedragen aan het kieskring-/collegehoofdbureau. Vervolgens wordt zodra het hoofdbureau de akte geïmporteerd heeft, een bevestigingsmail gestuurd naar de voorbereiders en de indiener van de akte, als bevestiging dat de akte door het kieskring-/collegehoofdbureau goed werd geregistreerd.

## 2 LEXICON

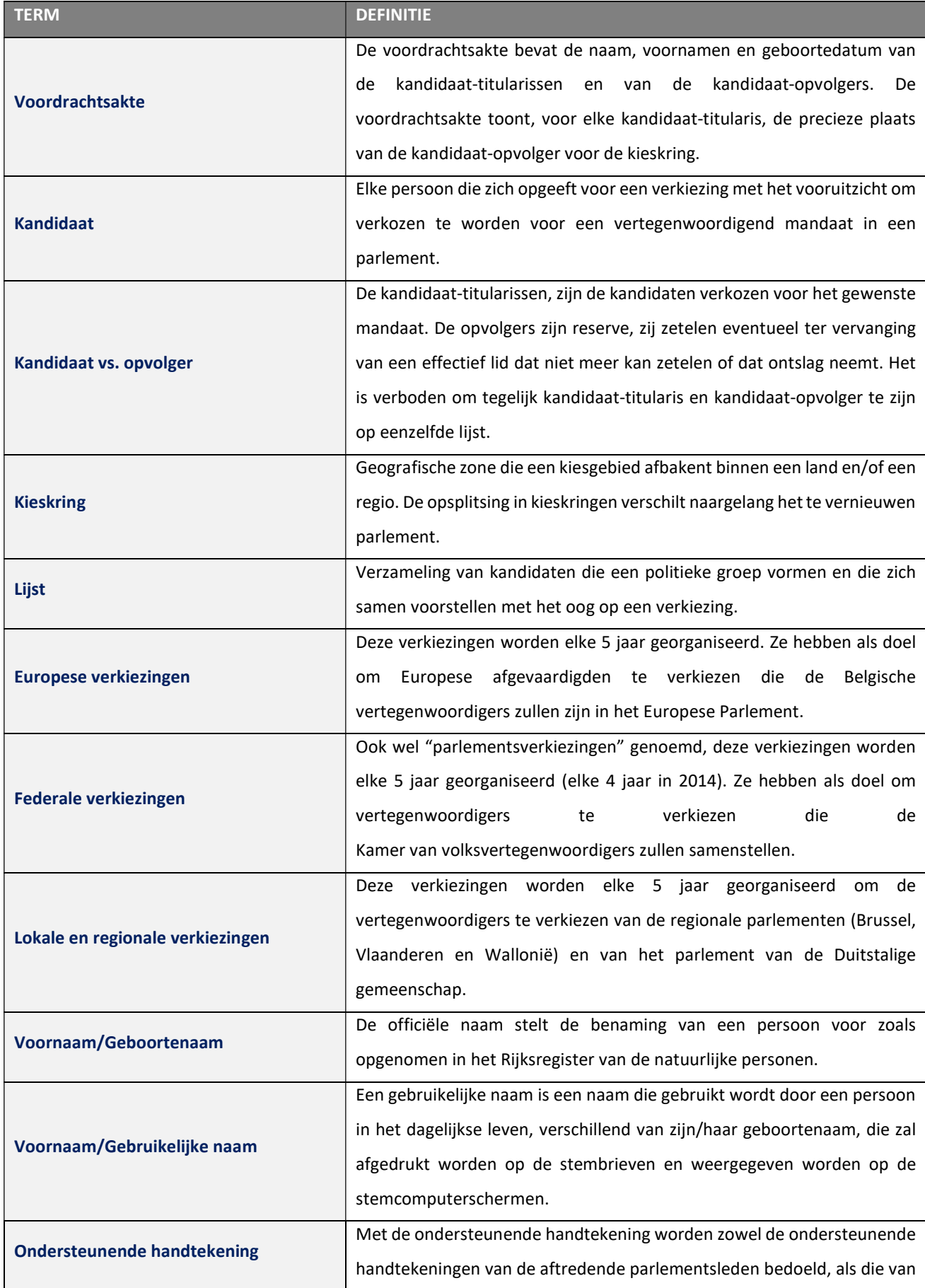

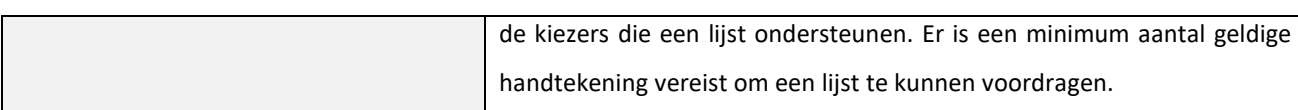

## 3 INGAVE VAN EEN KANDIDATENLIJST VOOR DE EUROPESE, FEDERALE EN REGIONALE VERKIEZINGEN

## 3.1 STAP 1: AANMELDEN EN IDENTIFICATIE VIA EID OF ITSME

## 3.1.1 VEREISTEN

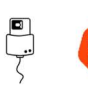

Om een kandidatenlijst digitaal in te dienen, gebruik(t)en de kandida(a)t(en) een voor dat doel voorzien online formulier. Online registratie is mogelijk door het gebruik van ofwel de elektronische identiteitskaart (eID) ofwel de mobiele Itsme app.

## 3.1.2 IDENTIFICATIE VIA EID

- Om gebruik te maken van de beveiligde identificatie via eID zal u het volgende nodig hebben:
- $\checkmark$  Een vaste pc of laptop
- $\checkmark$  Een internetverbinding
- $\checkmark$  De eID software
- $\checkmark$  Een elektronische kaartlezer
- Uw elektronische identiteitskaart (eID) en persoonlijke pincode
- $\checkmark$  De activatie van de certificaten op de elektronische identiteitskaart

Installatie van de eID-software: Indien de eID software nog niet werd geïnstalleerd op uw pc, kunt u deze downloaden via de volgende link: https://eid.belgium.be/nl

Eenmaal het bestand gedownload is, dient u de installatie van de software te starten.

Waarschuwing: het is voor deze stap essentieel dat uw elektronische kaartlezer is aangesloten op uw pc. Sterker nog, de installatie zal de software u vragen om een "test aanmelden" uit te voeren en te kiezen voor uw identificatiecertificaat.

## 3.1.3 IDENTIFICATIE VIA ITSME

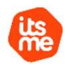

Om gebruik te maken van de beveiligde identificatie via ITSME, zal u het volgende nodig hebben:

- $\checkmark$  Geregistreerd zijn in de Itsme app via de bankkaart of elektronische identiteitskaart
- $\checkmark$  Uw smartphone
- Uw Belgische SIM-kaart
- Uw unieke Itsme® code

Installatie van de Itsme app: Indien de Itsme app nog niet op uw smartphone werd geïnstalleerd kunt u deze downloaden door de toegelichte procedure te volgen via de volgende link: https://www.itsme-id.com/nl-BE.

## 3.2 STAP 2: INGAVE VANDE LIJSTEN EN VAN DE KANDIDATEN

## 3.2.1 TOEGANG TOT DE INGAVEMODULE

De online toegang tot de ingavemodule is mogelijk via een URL: https://ma1x.rrn.fgov.be/ma1x/landing/nl/ma1l

Opgelet, voor elke van de landstalen wordt een verschillende URL meegegeven, met voor elk formulier de bijhorende soorten verkiezingen.

## Back-up voorbereider:

De back-up lijstvoorbereider moet in de toepassing aanmelden door middel van een door de toepassing gegenereerde URL, die werd meegegeven in de e-mail van zodra de lijstvoorbereider hem/haar heeft aangeduid als back-up voor de gegeven lijst. Eenmaal aangemeld met eID of Itsme zal de back-up lijstvoorbereider onmiddellijk toegang krijgen tot de toegewezen voordrachtsakte met dezelfde rechten als de lijstvoorbereider.

## 3.2.2 AANMELDEN IN DE INGAVEMODULE

## 3.2.2.1 PRIVACYVERKLARING

#### CSAM-SCHERM:

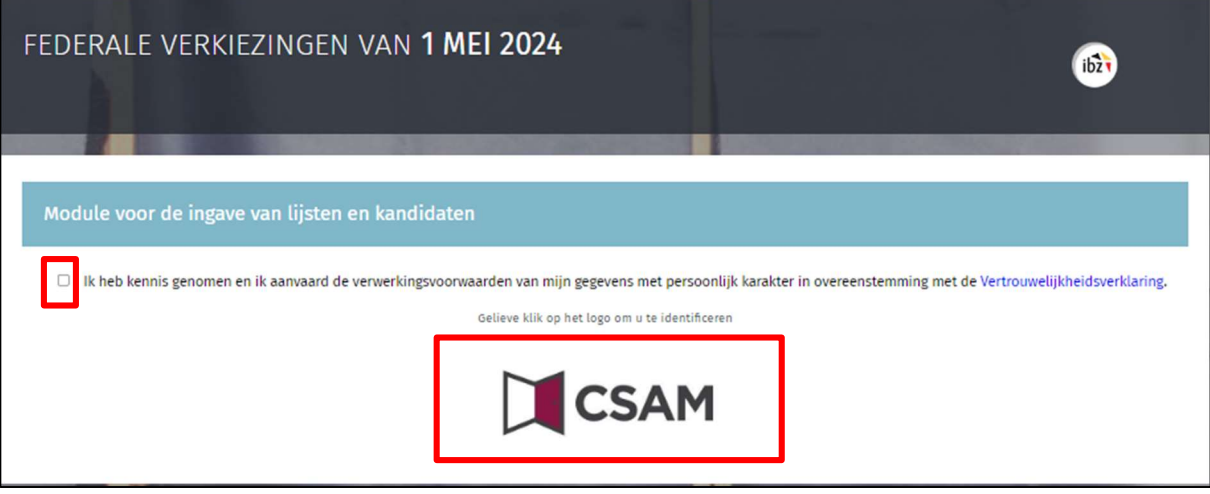

Eenmaal u de afbeelding op het CSAM aanmeldscherm ziet staan, zal u uw akkoord moeten geven met de verwerkingsvoorwaarden van uw persoonlijke gegevens en klikken op het CSAM logo.

 Ter info: Indien u voor een eerste keer bent aangemeld zal het systeem u vragen om aanvullend een e-mailadres en telefoonnummer op te geven. Deze verplichte informatie zal u nadien niet meer gevraagd worden, maar zal wel steeds kunnen worden gewijzigd.

#### SCHERM: UW PERSOONLIJKE INFORMATIE:

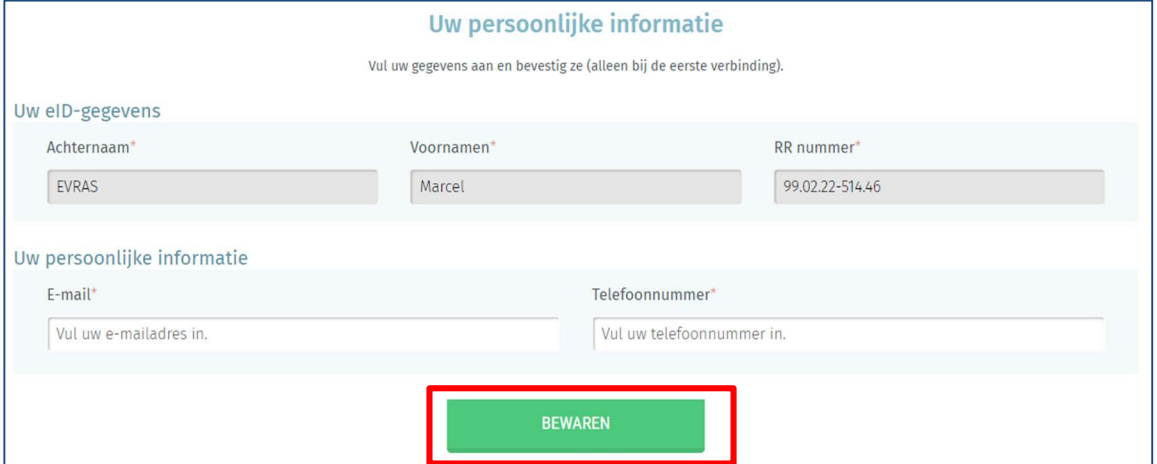

Bij uw eerste aanmelding vult u de volgende informatie in:

Uw naam, voornaam, rijksregisternummer, e-mailadres en vast of mobiel telefoonnummer.

Klik vervolgens op de knop

## 3.2.2.2 AANMELDEN VIA eID

#### AANMELDSCHERM:

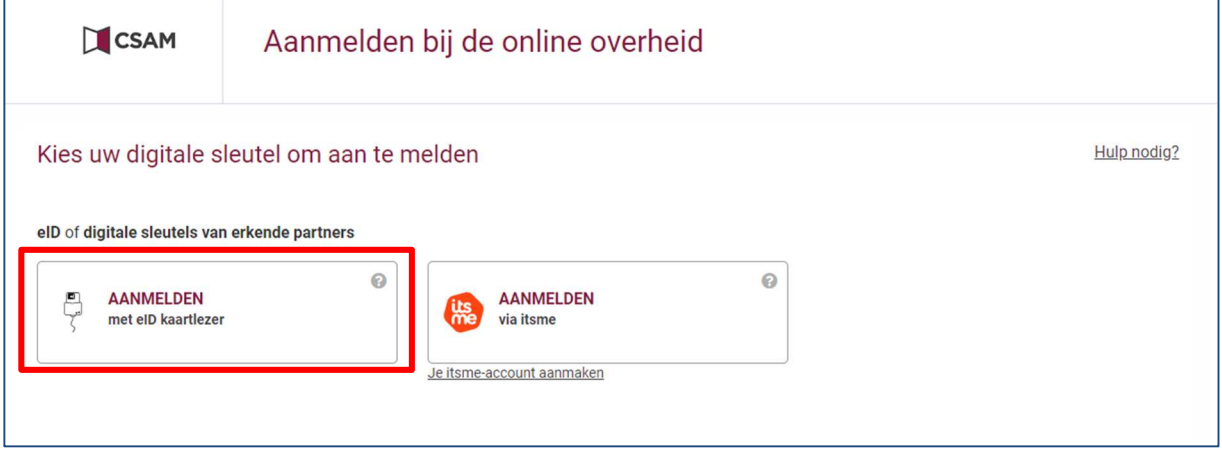

Eenmaal op het aanmeldscherm sluit u uw eID kaart aan op uw pc en klikt u op de optie "Aanmelden met eID kaartlezer".

#### AANMELDSCHERM:

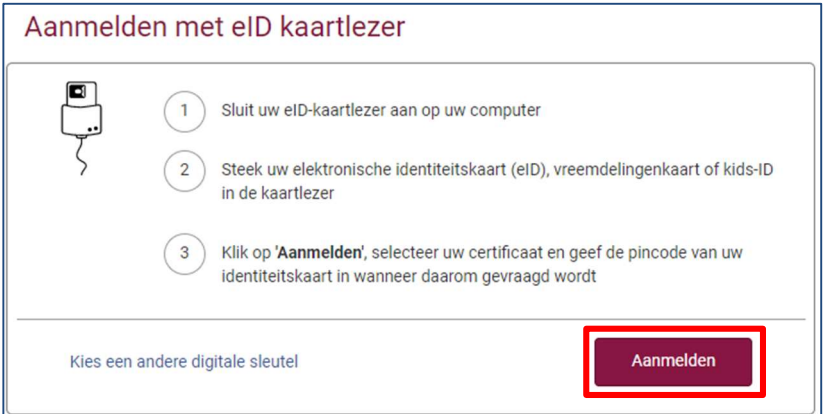

Vervolgens zal u op het aanmeldscherm van eID terecht komen. Daar klikt u op "Aanmelden".

Eenmaal het certificaat werd geselecteerd en de pincode werd ingegeven, krijg u toegang tot de ingavemodule van de kandidatenlijsten.

## 3.2.2.3 AANMELDEN VIA ITSME

#### AANMELDSCHERM:

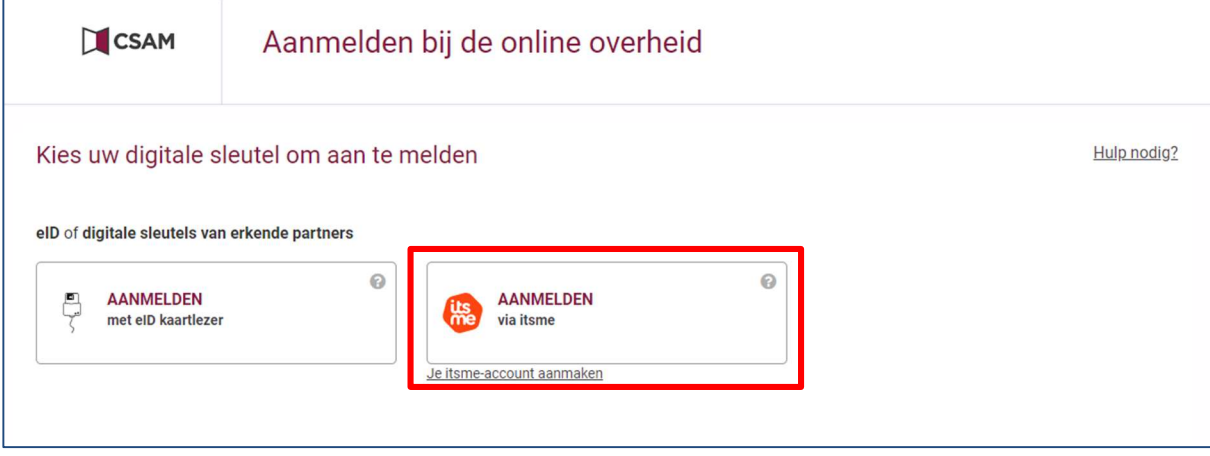

Eenmaal op het aanmeldscherm opent u de Itsme app op uw smartphone en klikt u op uw pc op "Aanmelden via Itsme".

#### ITSME AANMELDSCHERM:

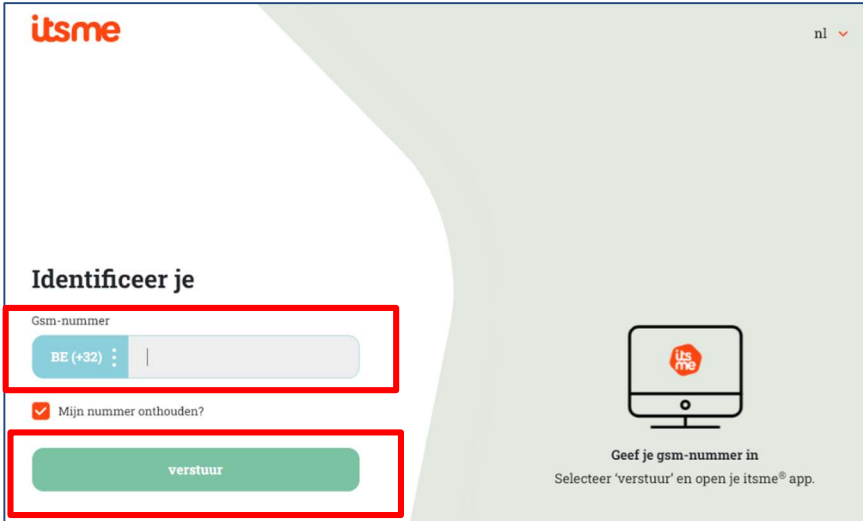

Vervolgens zal u op het Itsme aanmeldscherm terechtkomen. Daar voert u uw Gsm-nummer in en klikt u op "verstuur".

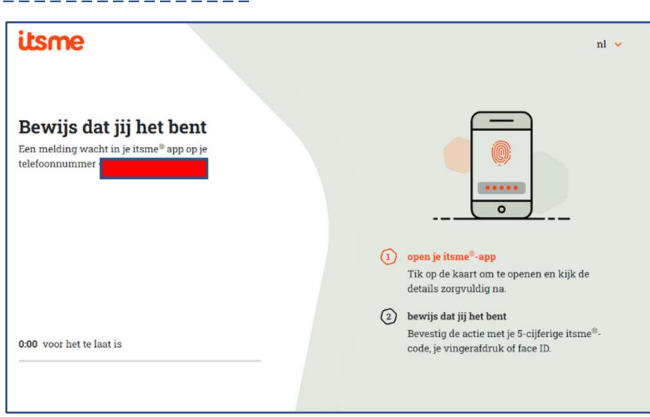

ITSME AANMELDSCHERM:

Na afronding van het aanmeldproces krijgt u toegang tot de ingavemodule van de kandidatenlijsten.

## 3.2.3 EEN NIEUWE KANDIDATENLIJST AANMAKEN

Eenzelfde lijstvoorbereider kan meerdere lijsten indienen in verschillende kieskringen, maar binnen éénzelfde kieskring kan hij slechts één enkele lijst voorbereiden.

Eenmaal aangemeld zal u toegang krijgen tot uw voordrachtsaktes als 'lijstvoorbereider' en/of 'back-up lijstvoorbereider'.

Vanaf dit scherm heeft u de mogelijkheid om de bestaande lijsten te wijzigen of te verwijderen.

#### SCHERM: LIJST VAN UW VOORDRACHTSAKTES:

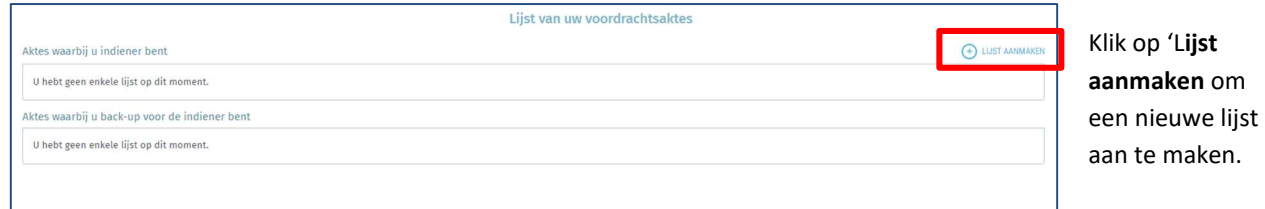

#### SCHERM: EEN VOORDRACHTSAKTE AANMAKEN:

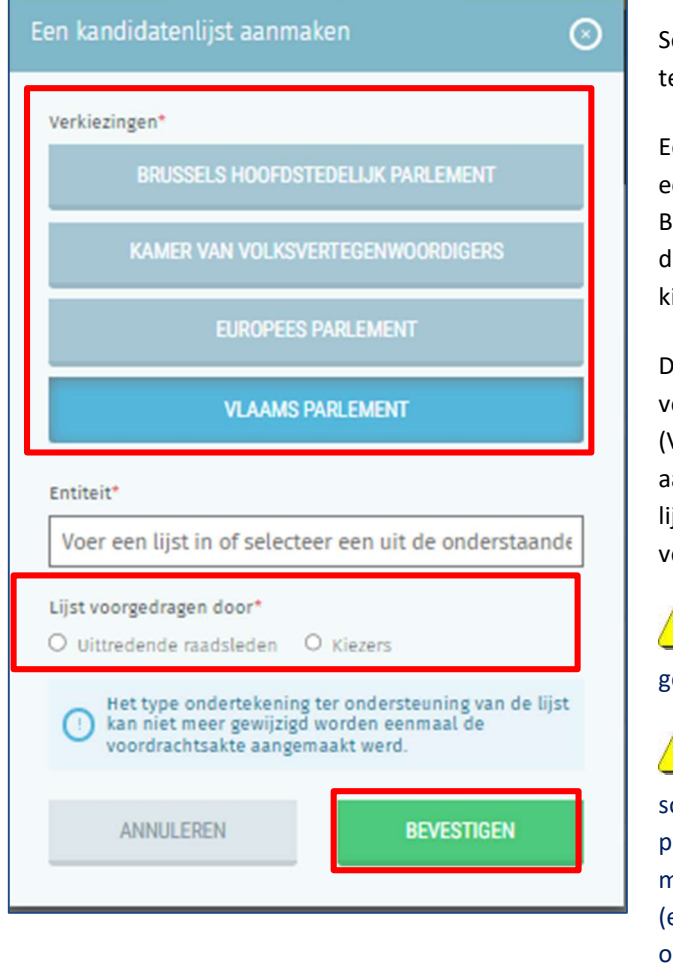

**BEVESTIGEN** 

Klik vervolgens op de knop

ielecteer voor welk type verkiezing u een lijst wenst aan e maken.

Eenmaal u een type verkiezing heeft geselecteerd zal u een overeenkomstige kieskring moet selecteren (Cfr. Bijlage 1) en de soort ondersteunende handtekening voor de lijst (aftredende parlementsleden of kiezers) moeten iezen.

De soort verkiezing en/of de kieskringen kunnen verschillen in functie van de begeleidingstaal (Voorbeelden: u zal geen Franstalige lijst kunnen aanmaken voor het Vlaams Parlement of een Franstalige lijst voor het Nederlandse kiescollege voor de Europese verkiezingen).

**!** U zal enkel kieskringen te zien krijgen waarvoor u nog een lijst hebt ingegeven.

 $\left\langle \right\rangle$  Wees aandachtig bij het ingeven van de keuze van de oort ondersteunende handtekening (aftredende parlementsleden of kiezers) aangezien het achteraf niet meer mogelijk is om die keuze te wijzigen. In geval van een) fout(en) zal u de lijst dus moeten verwijderen en pnieuw moeten beginnen.\*

Indien u al een lijst hebt ingegeven, zal u zodra u zich aanmeldt toegang krijgen tot het scherm met daarin uw voordrachtsakte, of de lijst van voordrachtsaktes indien u lijstvoorbereider ben van meerdere lijsten. Elke lijn is samengesteld uit de volgende informatie: de lijstnaam, de manier waarop de lijst wordt ondersteund, de lijst-ID en de status van de lijst. De status varieert tussen 'Ondertekend' en 'Niet ondertekend'. De status kan ook 'geïmporteerd' zijn zodra het betreffende kieskring-/collegehoofdbureau de voordrachtsakte valideert en registreert. U kan ook op 'lijst aanmaken' klikken om een nieuwe voordrachtsakte aan te maken, of een lijst verwijderen door op het icoon met het rode kruisje te klikken.

#### SCHERM: LIJST VAN UW VOORDRACHTSAKTES:

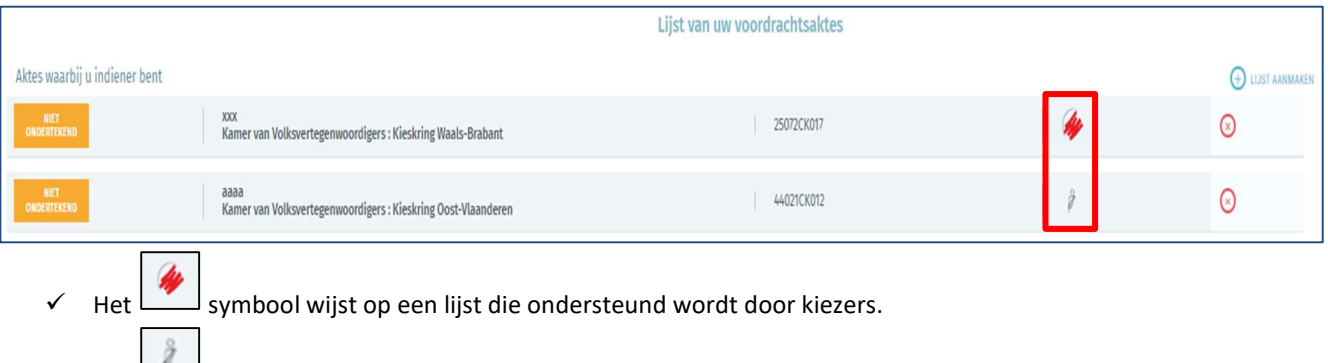

 $\checkmark$  Het symbool wijst op een lijst die ondersteund wordt door aftredende parlementsleden.

## 3.2.4 DE ONDERTEKENFUNCTIE TESTEN

Op elk moment tijdens de ingave van de lijst, vanaf het aanmelden in de module tot en met de instellingen van de akte, kan u de ondertekenfunctie testen om zo zeker te zijn dat de handtekentool goed werkt op uw pc. De test moet in het begin van het ingaveproces uitgevoerd worden om zo vroeg mogelijk te weten of de ondertekenfunctie operationeel is. U heeft hiervoor uw elektronische identiteitskaart en uw persoonlijke pincode nodig.

#### SCHERM: STATUS VAN DE AKTE:

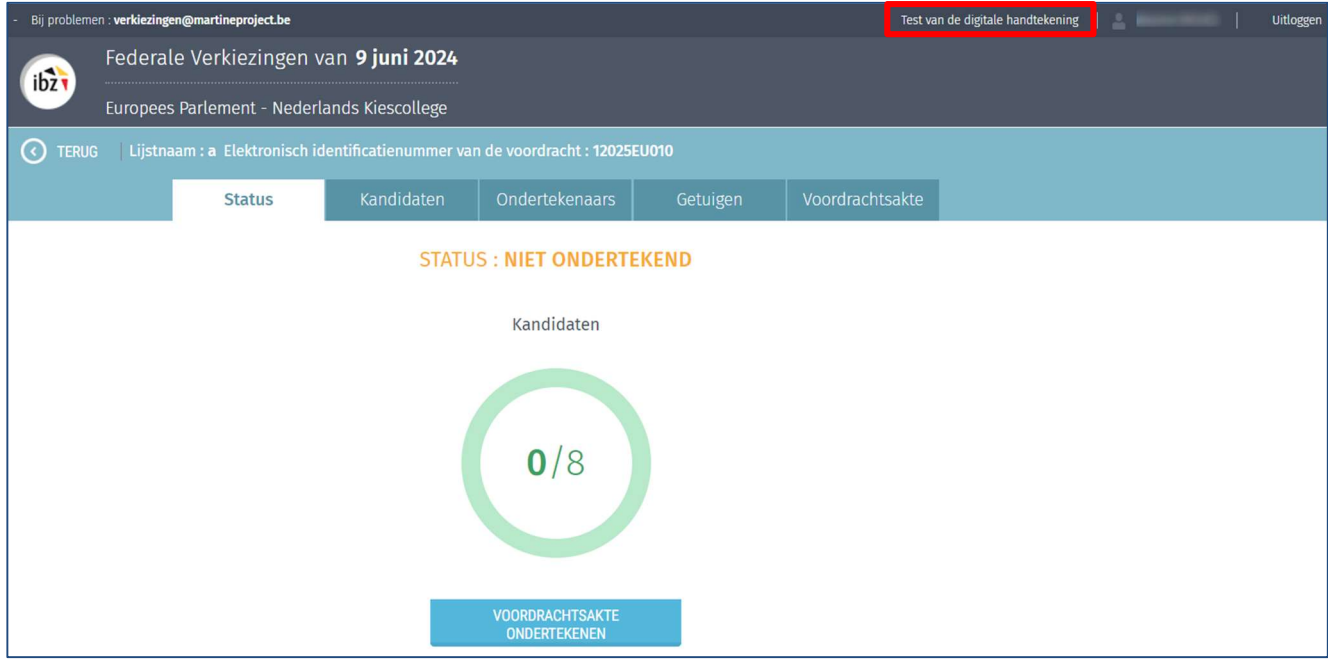

#### Klik op "Test van de digitale handtekening"

#### SCHERM: AANMAAK VOORDRACHTSAKTE:

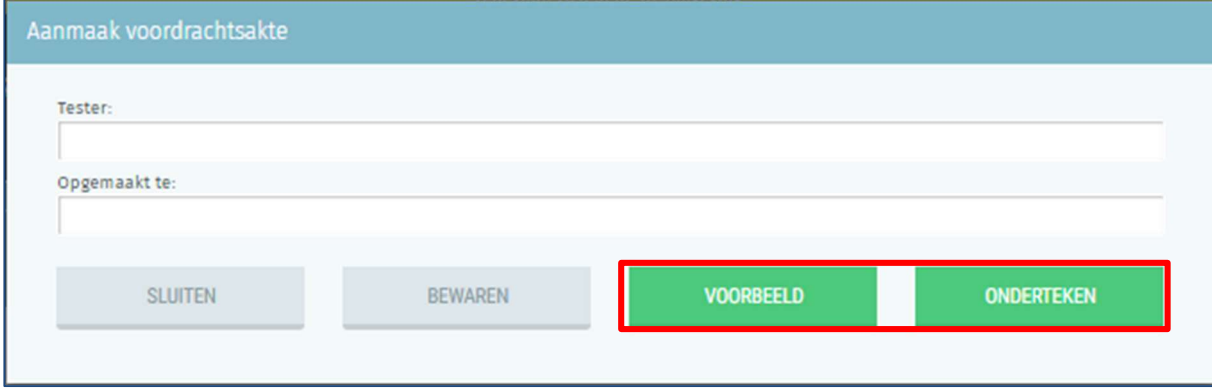

Vul vervolgens de gegevens voor de opmaak van het rapport in en klik op 'voorbeeld' om een eerste overzicht te krijgen van het werkdocument waarin u de ondertekenfunctie kan testen.

U kan ook onmiddellijk op 'onderteken' klikken om de test van de digitale handtekening uit te voeren.

## SCHERM: RAPPORT

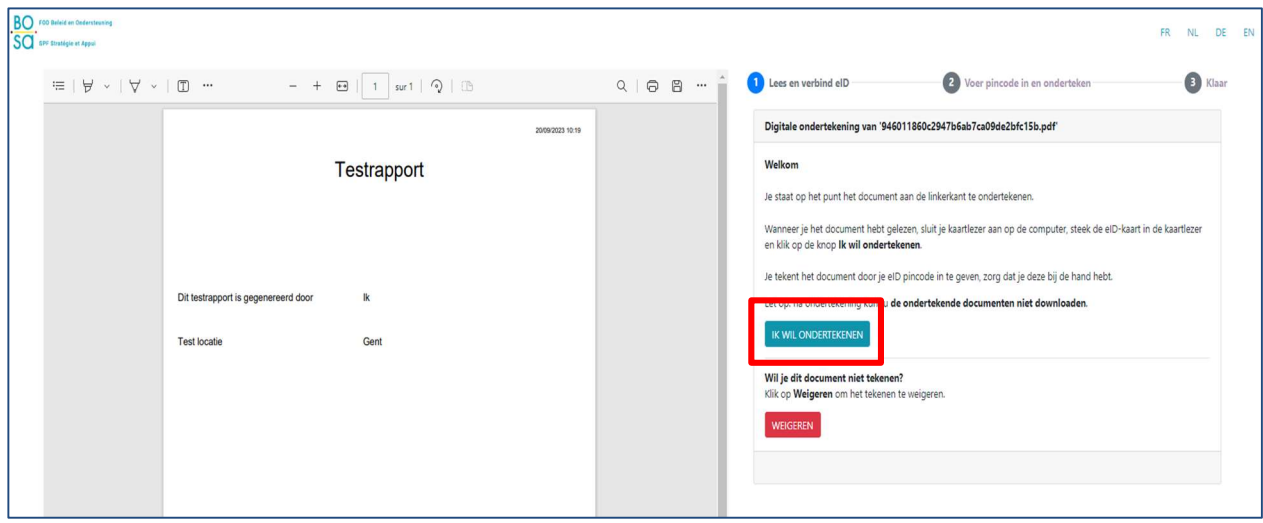

Klik vervolgens op 'ik wil ondertekenen' en volg de procedure op het handtekenscherm.

#### SCHERM: RAPPORT

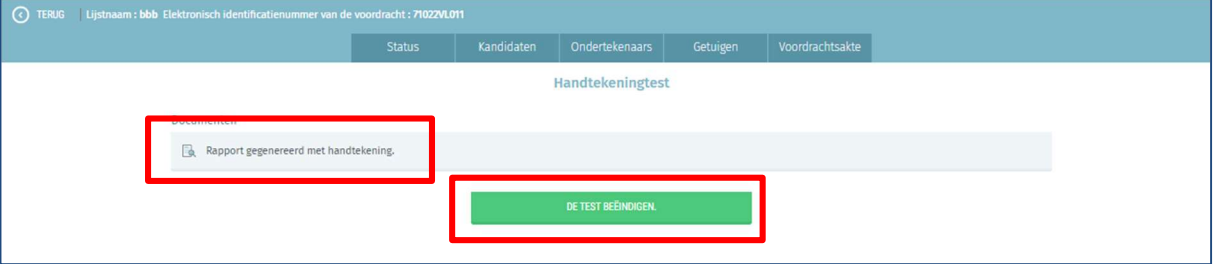

Eenmaal de procedure is afgerond, wordt een document gegenereerd in het scherm van de Martine toepassing.

Klik op het document om te controleren of de handtekening correct werd geplaatst.

Let op: klik nog niet op 'de test beëindigen' vóór u de handtekening gecontroleerd heeft.

Als u het document gecontroleerd heeft, kan u de test sluiten door op 'de test beëindigen' te klikken.

Opgelet: waar het voor de modules voor de ingave van de kandidaten mogelijk is om zowel met eID of Itsme aan te melden, is het voor de ondertekening van de rapporten enkel mogelijk om dit met de eID kaart te doen (het is dus niet mogelijk om het rapport te ondertekenen met Itsme). Het aanmelden en ondertekenen zijn twee aparte acties.

## 3.2.5 DE VOORDRACHTSAKTE INVULLEN

De lijstvoorbereider moet vervolgens de gegevens van de voordrachtsakte invullen.

#### SCHERM: INSTELLINGEN VAN DE AKTE

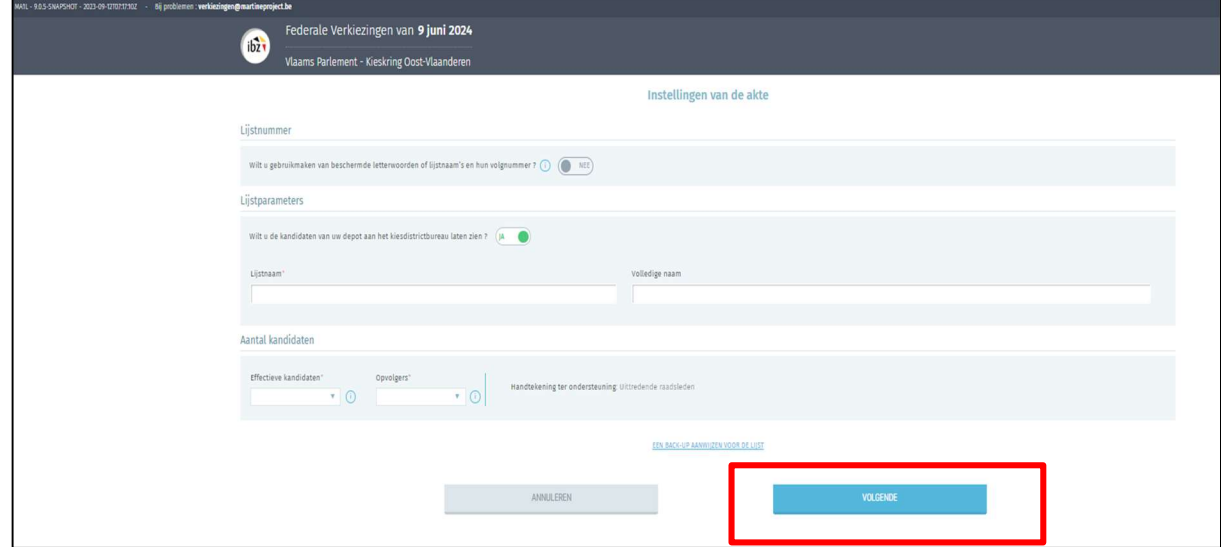

Voor de geldigheid van de akte zijn er meerdere gegevens vereist:

- Lijstnaam: Deze informatie is verplicht en kan manueel worden ingegeven of gekozen in de voorgestelde lijst aan de hand van de officiële nationale nummers (Opmerking: enkel lijsten die al minstens één verkozene in een parlement hebben mogen de toekenning van een nationaal nummer aanvragen). Deze lijst zal pas toegankelijk zijn nadat de nationale volgnummers zijn toegewezen in de loop van de maand april 2024. Zelfs bij het gebruik van een nummer van een beschermde lijst, zal u de volledige naam van uw lijst kunnen wijzigen. Om een beschermd lijstnummer te gebruiken, klikt u op de schuifknop 'ja-nee'. Dit laat dan toe om in het drop-down menu het nummer gelinkt aan uw partij te kiezen.
- Volledige naam: Deze informatie is verplicht en bevat de volledige titel van de lijstnaam.
- Aantal kandidaten / opvolgers: Deze informatie is verplicht en zal het aantal kandidaten en opvolgers overnemen van de lijst. Opgepast, geen enkele lijst mag een aantal kandidaten bevatten dat hoger ligt dan de te verkiezen leden. Eveneens zal dit aantal verschillen per kieskring in functie van de vooropgestelde criteria.
- Back-up voorbereider: De lijstvoorbereider kan een eventuele 'back-up lijstvoorbereider' voor de lijst aanduiden, door middel van minstens de naam en het e-mailadres van die persoon in te geven. Deze back-up lijstvoorbereider zal dan een e-mail ontvangen met een URL naar de lijst waarvoor hij als back-up werd aangeduid. Om er toegang toe te krijgen zal de back-up op de link moeten klikken die in de mail werd opgenomen.
- Taalgroep: Deze informatie is enkel zichtbaar voor de lijsten van het Brussels Hoofdstedelijk Parlement. Het kiezen van een taalgroep is verplicht en zal nadien niet meer gewijzigd kunnen worden.
- Uitzondering (Lijstnaam): Voor de Duitstalige gemeentes kan een verschillende lijstnaam gekozen worden op het niveau van de betrokken kieskringen. Dit speciaal geval betreft de kieskring Luik voor de federale verkiezingen en het arrondissement Verviers voor de regionale verkiezingen.

Vergeet niet om op te klikken om de gegevens van uw lijst op te slaan.

## 3.2.6 DE KANDIDATEN/OPVOLGERS TOEVOEGEN

## 3.2.6.1 INTRODUCTIE

Eenmaal de instellingen van de akte werden ingevuld en opgeslagen, heeft u de mogelijkheid om de kandida(a)t(en) en opvolger(s) van de lijst toe te voegen.

Er zijn twee methodes mogelijk:

- $\checkmark$  De kandidaten toevoegen via het formulier
- $\checkmark$  Een voorgevulde kandidatenlijst importeren.

## 3.2.6.2 MANUELE INGAVE (VIA FORMULIER)

SCHERM: KANDIDATEN:

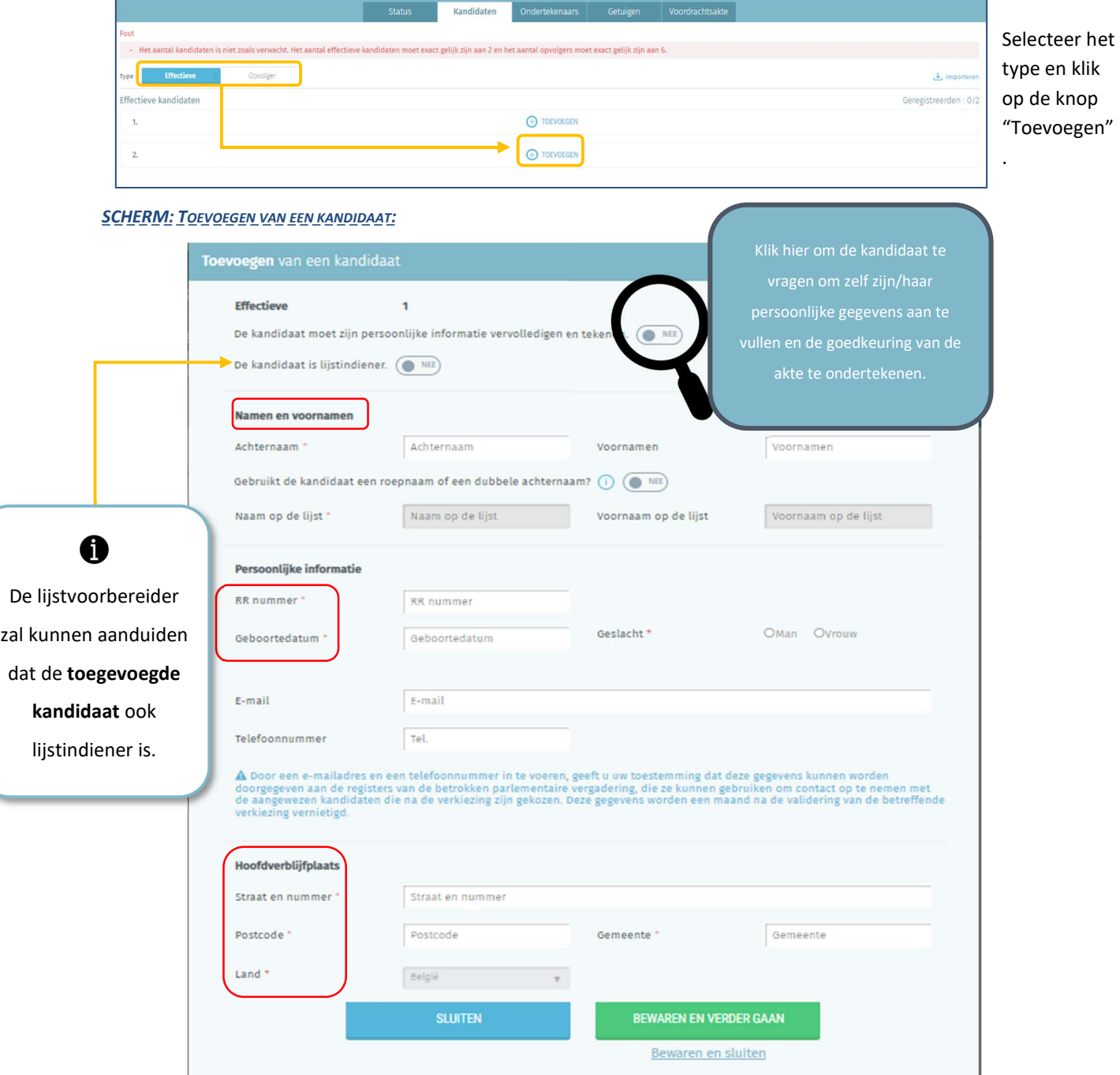

Indien u één van de voorbereiders van de lijst bent, kan u de beschrijvende informatie van de kandidaten van de lijst aanvullen.

Bepaalde beschrijvende informatie van de kandidaat is verplicht om de toevoeging van de kandidaat te kunnen valideren, terwijl dit bij de andere optioneel is. Het is ook mogelijk om de kandidaat te vragen om zijn/haar gegevens zelf aan te vullen door op de daarvoor voorziene knop te klikken. Het systeem zal dan een e-mail sturen naar de kandidaat om hem/haar uit te nodigen zijn/haar gegevens voor de betreffende lijst zelf aan te vullen en zijn/haar kandidatuur digitaal te ondertekenen.

#### SCHERM: TOEVOEGEN VAN EEN KANDIDAAT:

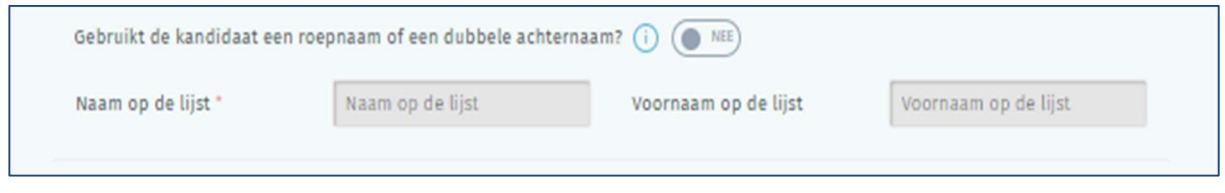

Het formulier laat u ook toe om in plaats van 'geboortenaam/-voornaam' – zoals opgenomen op de eID – een andere naam te gebruiken ('gebruikelijke naam/voornaam') om de kandidaat te identificeren.

Indien u een 'gebruikelijke naam/voornaam' gebruikt, kan u in bepaalde gevallen een akte van bekendheid ter staving toevoegen. Het hoofdbureau zal uiteindelijk beslissen indien het gebruik van de gebruikelijke naam al dan niet toegelaten is.

MARTINE biedt u de mogelijkheid om een digitale versie van dergelijke akte van bekendheid toe te voegen aan de kandidatenfiche.

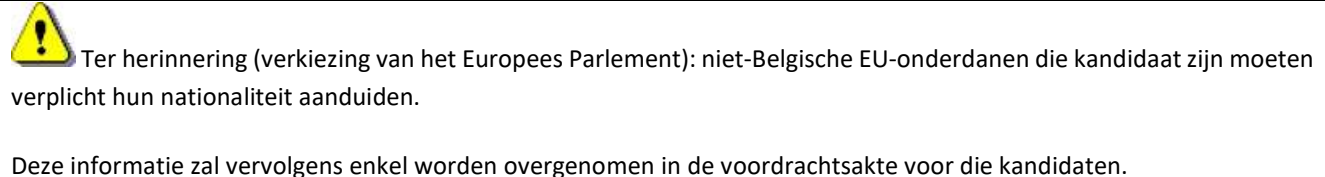

Ongeacht de soort ondersteuning (aftredende parlementsleden of kiezers), zal de kandidaat ook lijstindiener kunnen zijn (de persoon die gerechtigd is om de voordrachtakte te ondertekenen). De toepassing laat toe om de kandidaten aan te duiden die het de lijst officieel digitaal zullen mogen indienen.

## 3.2.6.3 AUTOMATISCHE INGAVE (VIA IMPORT - VOORGEVULDE LIJST)

#### **SCHERM: KANDIDATEN:**

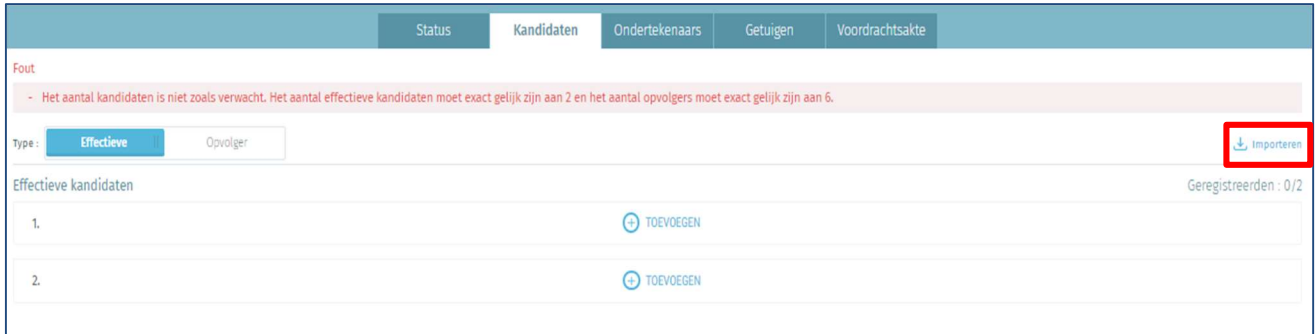

Als lijstvoorbereider heeft u de mogelijkheid om een volledige kandidatenlijst in digitaal formaat te importeren (kandidaten / opvolgers).

Indien er reeds kandidaten manueel werden ingegeven, kan er geen kandidatenlijst meer geïmporteerd worden.

Indien dit niet het geval is, klikt u op de knop 'importeren' en kiest u uw importbestand.

Het enige toegelaten bestandsformaat voor deze import is .csv (tabelbestand waarbij de kolommen gescheiden worden door komma's). Zie 'Bijlage 2' voor de inhoud van de gegevens en de eigenschappen van het bestand.

### 3.2.6.4 DE GEGEVENS VAN EEN KANDIDAAT WIJZIGEN

De lijstvoorbereider kan de gegevens of de positie van de kandidaten waarvan hij de beschrijvende fiche heeft ingevuld veranderen.

In het geval dat de kandidaat zijn/haar gegevens zelf heeft aangevuld zal de lijstvoorbereider geen enkele informatie kunnen wijzigen die afkomstig is uit de eID kaart of de Itsme app (naam, voornaam, nummer, rijkregisternummer, geboortedatum en geslacht).

Opgelet: indien de lijstvoorbereider de informatie (adres, GSM-nummer…) van een kandidaat die zijn/haar toevoeging op de lijst al heeft ondertekend wijzigt, dan zal de kandidaat in kwestie niet meer op de hoogte gebracht worden van die eventuele wijzigingen.

De lijstvoorbereider kan ook op elk moment de positie van een kandidaat op de lijst wijzigen.

Indien de lijstvoorbereider echter de volgorde of bepaalde informatie van een kandidaat verandert nadat de voordrachtsakte werd ondertekend, zal de laatstgenoemde voordrachtsakte als ongeldig worden beschouwd en dus opnieuw moeten ondertekend worden door de lijstindiener.

## 3.2.6.5 ONDERTEKENEN VAN DE VOORDRACHTSAKTE DOOR DE KANDIDATEN

Er bestaan drie manieren om de voordrachtsakte van de kandidaten te ondertekenen. In twee gevallen heeft de kandidaat zijn eID kaart en een kaartlezer nodig.

#### SCHERM KANDIDATEN:

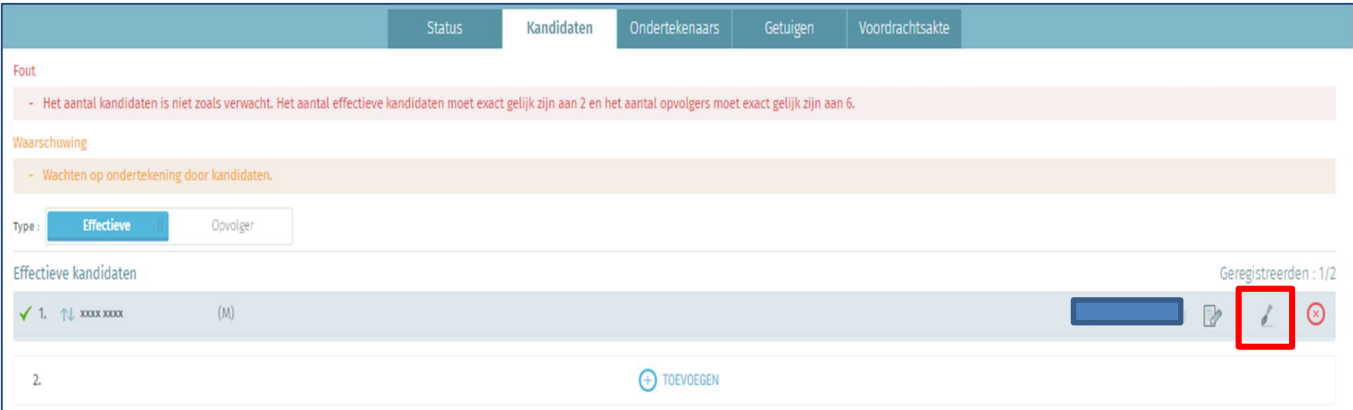

- De eerste manier is dat de kandidaat bij u aanwezig is en dat hij/zij de voordrachtsakte digitaal ondertekent door op het tekenicoon naast de gegevens van de kandidaat in kwestie te klikken. De kandidaat moet dan zijn/haar eID in de kaartlezer steken en de pincode ingeven om de kandidatuur af te ronden.
- De tweede manier wordt uitgevoerd tijdens de inschrijving van de kandidaat op de lijst door hem/haar te vragen zijn/haar persoonlijke gegevens zelf in te vullen en de voordrachtsakte digitaal te ondertekenen (zie de sectie 'MANUELE INGAVE (via formulier)'). De kandidaat zal moeten ondertekenen met zijn eID-kaart of valideren via ITSME.
- De derde manier omvat een handtekening op papier. De kandidaat ondertekent zijn kandidaatstelling op papier en u voegt het gescande document toe aan de voordrachtsakte in de toepassing. Om het gescande document toe te voegen moet u op "Beheren van documenten" klikken in het scherm dat de gegevens van de kandidaat bevat.

### 3.2.7 VERZAMELEN VAN DE ONDERSTEUNENDE HANDTEKENINGEN

## 3.2.7.1 VERZAMELEN VAN DE HANDTEKENINGEN VAN DE AFTREDENDE PARLEMENTSLEDEN

#### SCHERM: ONDERTEKENAARS

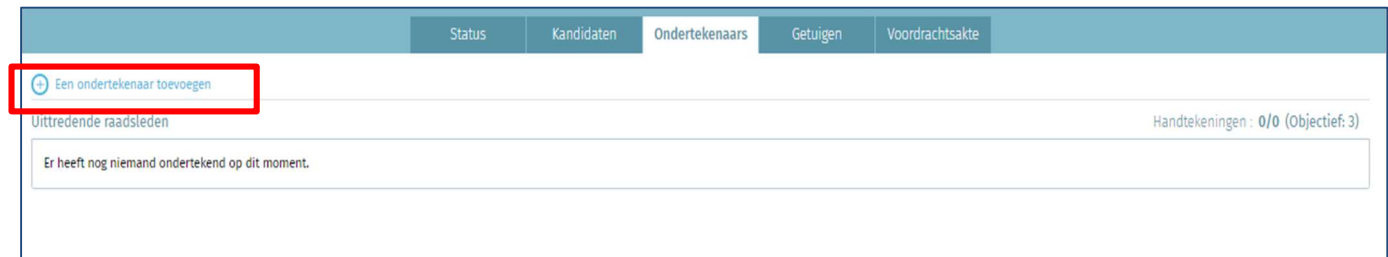

Indien uw lijst wordt ondersteund door aftredende parlementsleden, klikt u in het tabblad 'Ondertekenaars' op 'een

ondertekenaar toevoegen' om een e-mail te verzenden met de vraag om de ondersteuning van de lijst te

ondertekenen.

SCHERM: TOEVOEGEN VAN EEN ONDERTEKENAAR

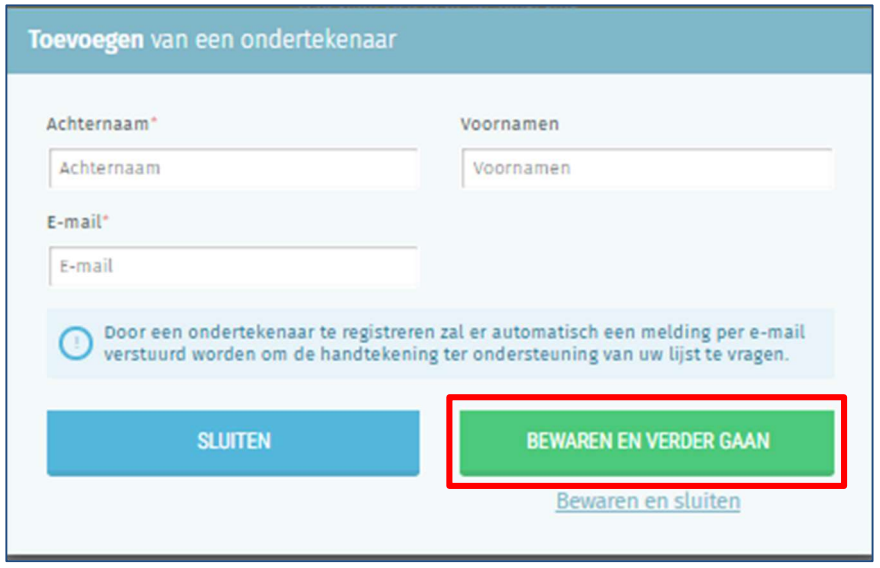

Vul vervolgens de gegevens van het aftredend parlementslid aan dat de lijst wil ondertekenen (naam, voornaam en emailadres) om de e-mail te genereren.

Tot slot klikt u op 'bewaren en verder gaan' indien u nog een bijkomend aftredend parlementslid wil toevoegen, of op 'bewaren en sluiten' indien u klaar bent. Het uittredend parlementslid moet vervolgens met zijn of haar eID-kaart digitaal ondertekenen.

### 3.2.7.2 VERZAMELEN VAN DE HANDTEKENINGEN VAN KIEZERS

Indien uw lijst wordt ondersteund door kiezers heeft u twee mogelijkheden:

#### SCHERM: ONDERTEKENAARS:

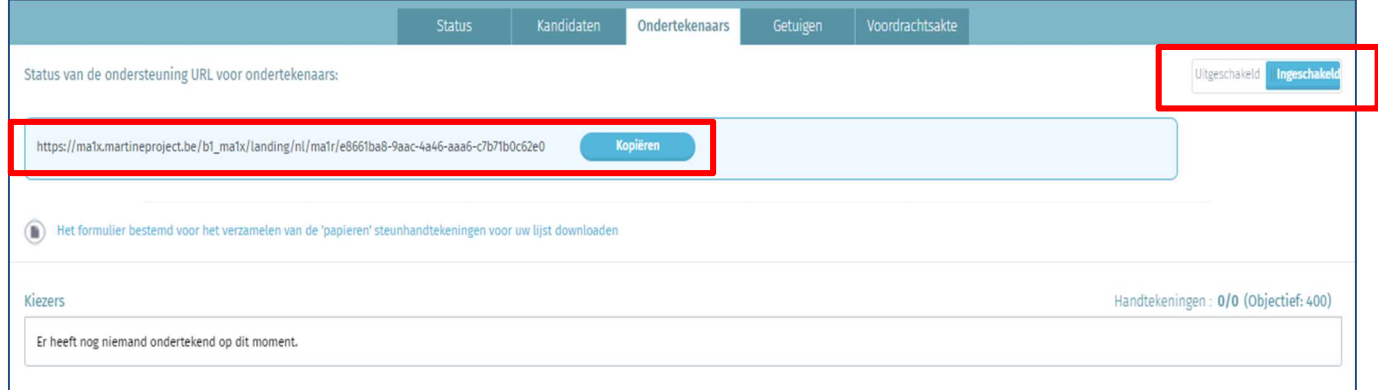

1. De eerste optie is door te klikken op 'Ingeschakeld' om een URL te genereren voor de ondertekenaars. Klik op 'kopiëren' om de URL te delen via diverse kanalen (mail, website, facebookpost…) en hem zo door te geven aan de kiezers die de lijst wensen te ondersteunen.

De kiezers krijgen vervolgens toegang tot de toepassing MA1R die toelaat om een lijst digitaal te ondersteunen. Het voordeel van dit systeem is de automatische verificatie van de geldigheid van de handtekeningen en het gemakkelijk verspreiden van de vraag tot ondersteuning aan het doelpubliek. SCHERM: ONDERTEKENAARS:

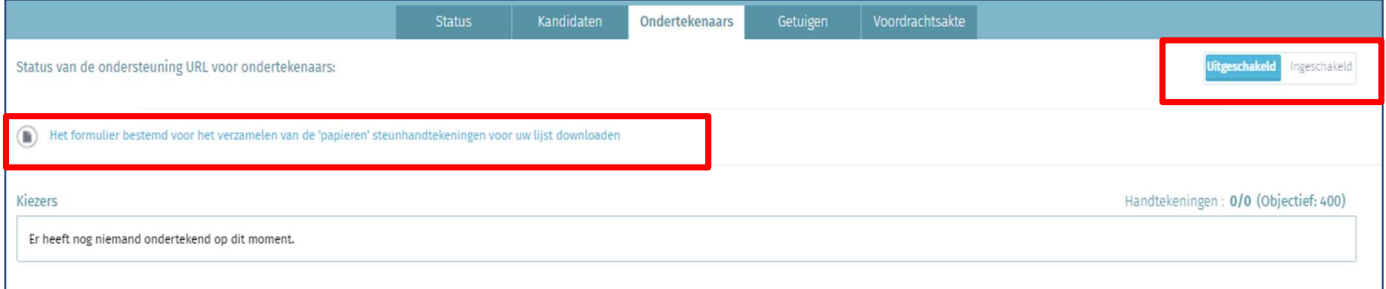

2. Een alternatieve optie is door te klikken op 'Download het formulier bestemd voor het verzamelen van papieren handtekeningen ter ondersteuning van uw lijst.

Eenmaal verzameld, kunnen de formulieren ingediend worden bij het gemeentebestuur voor verificatie van de geldigheid van de handtekeningen. De gemeentebesturen voeren de handtekeningen vervolgens in het centrale systeem in via de MA1G-applicatie. Bij deze manier van handtekeningen verzamelen moet u zich echter verplaatsen naar elke gemeente waar er minstens één kiezer is die de lijst wenst te ondersteunen.

 $\ddot{Q}$  Ter info: het is voor eenzelfde voordrachtsakte mogelijk om tegelijk de steunhandtekeningen op papier te verzamelen die gevalideerd moeten worden door de betrokken gemeente én dit voor de digitale handtekeningen automatisch door het systeem te laten gebeuren. Het totale aantal noodzakelijke ondertekenaars bij het indienen van een lijst wordt weergegeven in het veld '(Doel: xxx)'. Dit getal varieert in functie van het type ondersteuning, de soort verkiezing en de kieskring in kwestie.

#### 3.2.7.3 HET TABBLAD 'ONDERTEKENAARS' BEHEREN

Eenmaal je in het tabblad 'ondertekenaars' een pakket handtekeningen hebt ingegeven, wordt er een status Weergegeven, die varieert tussen **IN VERWERKING** en **LONDERTEKEND** Eenmaal het pakket met ondersteunende handtekeningen werd ingegeven verandert de status naar 'in behandeling'. Zodra de controle voltooid is, verandert de status naar 'ondertekend'. Er wordt van het totaal aantal ingegeven handtekeningen ook weergegeven hoeveel handtekeningen er geldig zijn, alsook het te behalen doel in het scenario dat voor u van toepassing is.

De status **GEINPORTEERD** geeft aan dat het kieskring-/collegehoofdbureau het pakket gevalideerde ondersteunende handtekeningen heeft geïmporteerd.

Eenmaal 'Ondertekend' worden MA1G-, MA1S- en MA1G-ondersteuningshandtekeningen elke 30 minuten gecontroleerd door het nationale register. De link met het nationale register wordt gebruikt om te controleren of de ondertekenaar voldoet aan de voorwaarden voor ondersteuning van de betreffende lijst. Zodra de controle is uitgevoerd, geeft de status van de handtekening, of **BEVESTIGD** of **GEWEIGERD** 

Tot slot is het steeds mogelijk een pakket te verwijderen zolang de status 'in verwerking' is. Dit kan door op  $\Box$  te klikken.

Als een lijst wordt ondersteund door kiezers:

- $\checkmark$  Wijst het  $\textcircled{\tiny{\textcircled{\tiny{S}}}}$  symbool erop dat de handtekening digitaal werd verzameld via MA1R (via de URL)
- Wiist het  $\triangleq$  symbool erop dat de handtekening op papier werd verzameld en toegevoegd wordt door de gemeentebesturen via MA1G

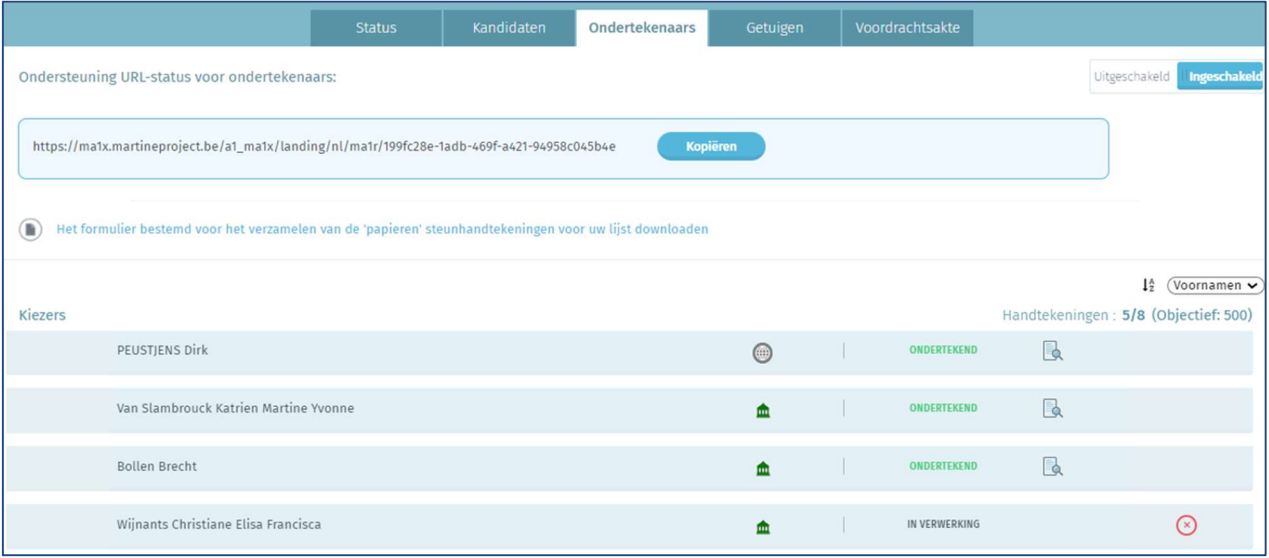

Indien het pakket 'in verwerking', 'ondertekend' of 'geïmporteerd' is, is het mogelijk om de elektronisch ondertekende verklaring van kandidaatstelling door een kiezer te bekijken door op het symbool be klikken.

## Als een lijst wordt ondersteund door aftredende parlementsleden:

 $\checkmark$  Wijst het  $\bullet$  symbool erop dat de handtekening werd verzameld via MA1S (mail verzonden aan een aftredend parlementslid met de vraag om de voordrachtsakte digitaal te ondertekenen).

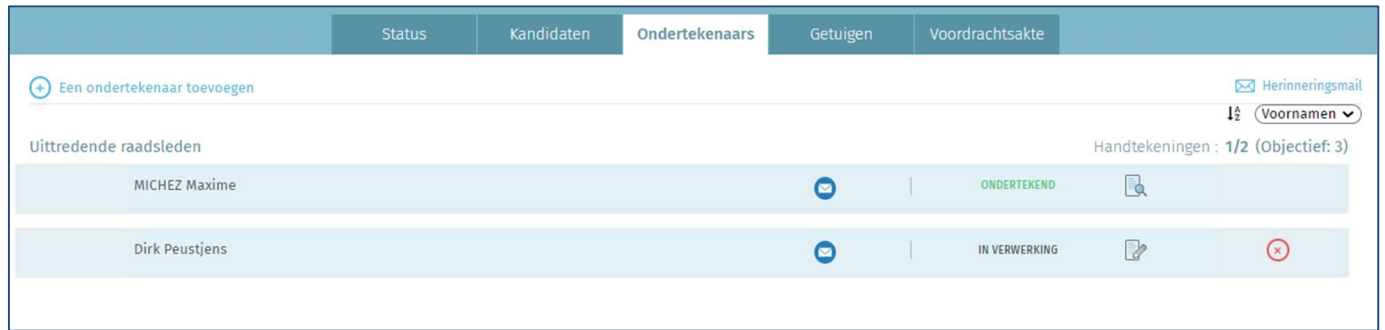

Indien het pakket 'in verwerking' is, het is mogelijk om de gegevens van het aftredend parlementslid (naam, voornaam,

e-mailadres) aan te passen door op het symbool te klikken. Eenmaal 'ondertekend' of 'geïmporteerd', is het mogelijk om de digitaal ondertekende door aftredend parlementslid ondersteunde voordrachtsakte weer te geven door te klikken

op het symbool . Een herinneringsmail verzenden naar het aftredend parlementslid kan door te klikken op **M** Herinneringsmail .

## 3.2.8 DE GETUIGEN TOEVOEGEN

#### SCHERM: GETUIGEN:

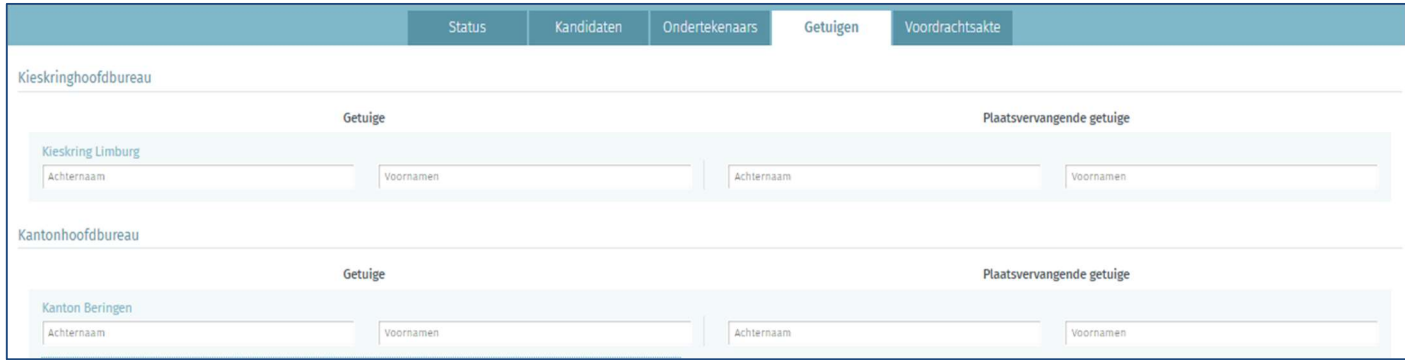

In dit scherm kan u de namen opgeven van getuigen en plaatsvervangende getuigen van de lijst, die op de verschillende zittingen van de hoofdbureaus aanwezig kunnen zijn. Ter herinnering: per lijst kan er slechts één getuige en één plaatsvervangende getuige opgegeven worden. De ingave van getuigen is voor geen enkele van de opgegeven entiteiten verplicht.

## 3.2.9 EEN VOORDRACHTSAKTE VERWIJDEREN

#### SCHERM: VOORDRACHTSAKTE:

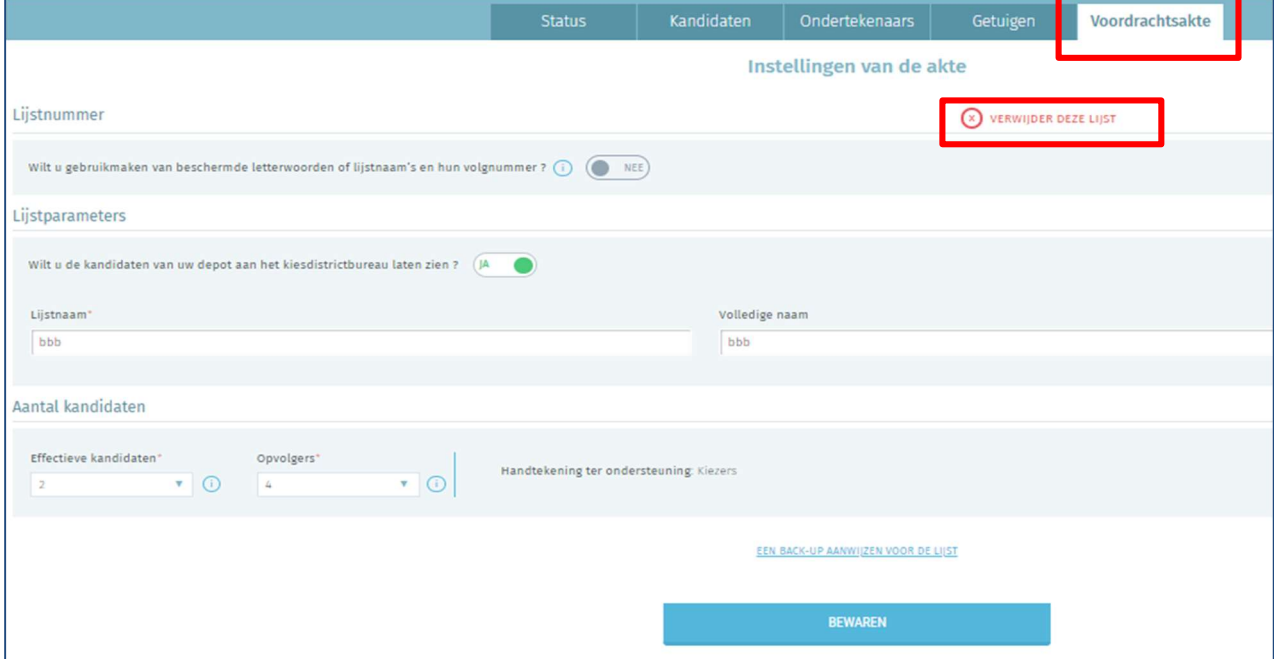

In het geval van een fout laat het systeem u toe om een lijst te verwijderen indien de akte nog niet werd ondertekend. Om dit uit te voeren klikt u eerst op het tabblad 'voordrachtsakte' en vervolgens op de knop 'verwijder deze lijst'. Indien u uw keuze bevestigt, zal de lijst verwijderd worden. Deze verwijdering is definitief en onomkeerbaar.

Opgelet: de back-up lijstvoorbereider kan in geen enkel geval een lijst verwijderen.

## 3.3 STAP 3 – ONDERTEKENEN VAN DE VOORDRACHTSAKTE

## 3.3.1 DE VOORDRACHTSAKTE NAKIJKEN EN AANVULLEN

SCHERM: STATUS:

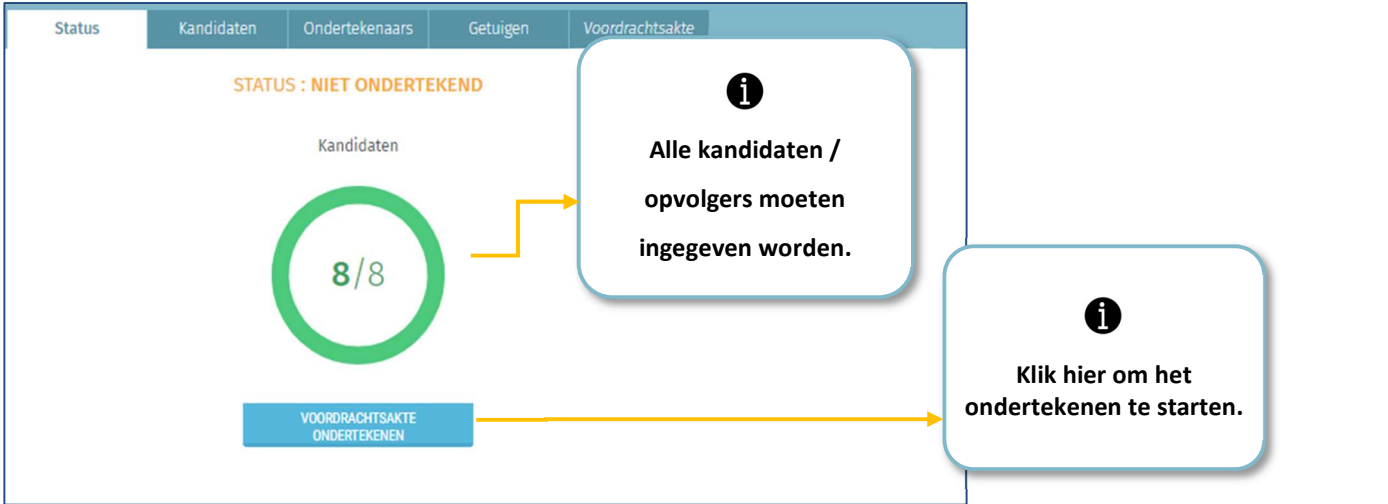

Eenmaal alle kandidaten werden ingegeven en de voordrachtsakte volledig en correct werd ingevuld, klikt u op de knop 'voordrachtsakte ondertekenen'.

Er moet onderscheid worden gemaakt tussen 'lijstindiener' en 'lijstvoorbereider'. De lijstvoorbereider is de persoon die de lijst in de MA1L-module aanmaakt en beheert. De lijstindiener(s) is/zijn over het algemeen de kandidaat/kandidaten op de lijst die door de andere kandidaten is/zijn gemandateerd om de voordrachtsakte te ondertekenen. Eerste ondertekening optie, de indienende kandidaat wordt uitgenodigd om verbinding te maken in de sessie van de lijstvoorbereider (of als zijn back-up) om de voordrachtsakte te ondertekenen. Houd er rekening mee dat de lijstvoorbereider en de lijstindiener dezelfde persoon kunnen zijn. Tweede ondertekening optie: de lijstvoorbereider kan de kandidaat-lijstindiener aanwijzen als 'back-up', zodat de lijstindiener op afstand (online) verbinding kan maken om de voordrachtsakte te ondertekenen.

Het is mogelijk om een kandidaat aan te wijzen als "lijstindiener" via de knop op het tabblad "Kandidaten".

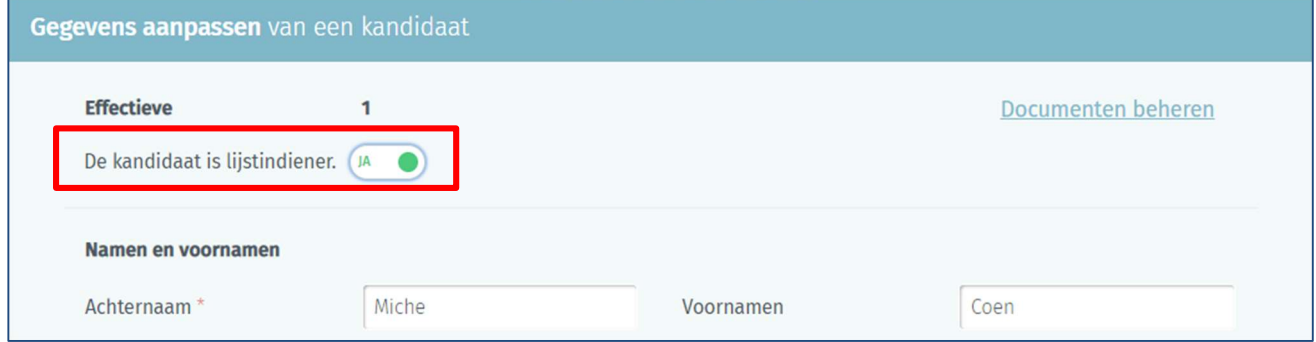

Indien noodzakelijk zal een bijkomende bewerkbare zone openen in functie van de context en van de soort verkiezing. Indien dit venster opent, wordt er mogelijks gevraagd om de ingevulde gegevens op uw voordrachtsakte vrij te bewerken en aan te vullen. Het is mogelijk dat er in functie van de context geen bewerkbare zone is.

U moet vervolgens het veld 'Opgemaakt te:' invullen dat gelinkt is aan de handtekening.

#### SCHERM: AANMAAK VOORDRACHTSAKTE:

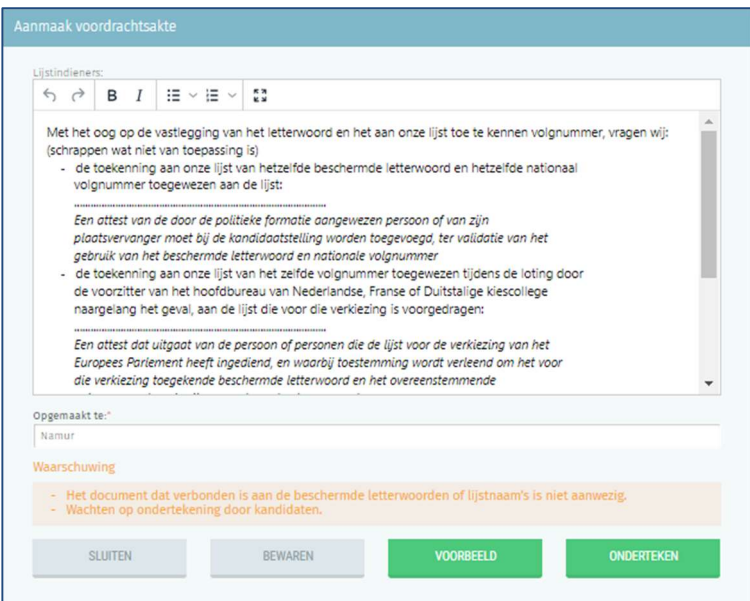

Eenmaal deze info werd ingevuld kan u de voordrachtsakte 'bewaren', een 'voorbeeld' ervan te zien krijgen of 'ondertekenen'. Door te klikken op 'voorbeeld', krijgt u toegang tot een PDF-kladversie (draft) van uw voordrachtsakte. Opgepast: deze versie heeft geen enkele waarde zolang ze niet digitaal ondertekend werd.

 Op het moment van ondertekenen van de voordrachtsakte zal het systeem een standaardcontrole uitvoeren op de door de lijstvoorbereider ingevulde informatie. Indien er fouten worden vastgesteld (foutieve leeftijd van een kandidaat, dubbele kandidatuur, foutief aantal kandidaten, pariteitsregels niet gerespecteerd), zal het systeem u een bericht tonen dat u zal aansporen om de ontbrekende/verkeerde informatie toe te voegen of aan te passen.

## 3.3.2 DE VOORDRACHTSAKTE DIGITAAL ONDERTEKENEN

Om de voordrachtsakte te kunnen ondertekenen, moeten alle kandidaten van de lijst voordien de lijst ondertekend hebben om zo hun goedkeuring van de akte te bevestigen. Indien dit niet het geval is zal er een bericht tevoorschijn komen dat de toepassing in afwachting is van de handtekening van de kandidaten. Om vervolgens de voordrachtsakte te ondertekenen zal u automatisch omgeleid worden naar het beveiligde tekenplatform van FOD BOSA.

De weergegeven pagina zal u toelaten om de voordrachtsakte te ondertekenen met behulp van uw eID. Om deze stap af te werken, moet u uw eID kaart in de kaartlezer stoppen en op 'ik wil ondertekenen' klikken. Klik op 'weigeren' indien u wenst terug te keren om uw indiening te wijzigen.

#### **SCHERM: DOCUMENT:**

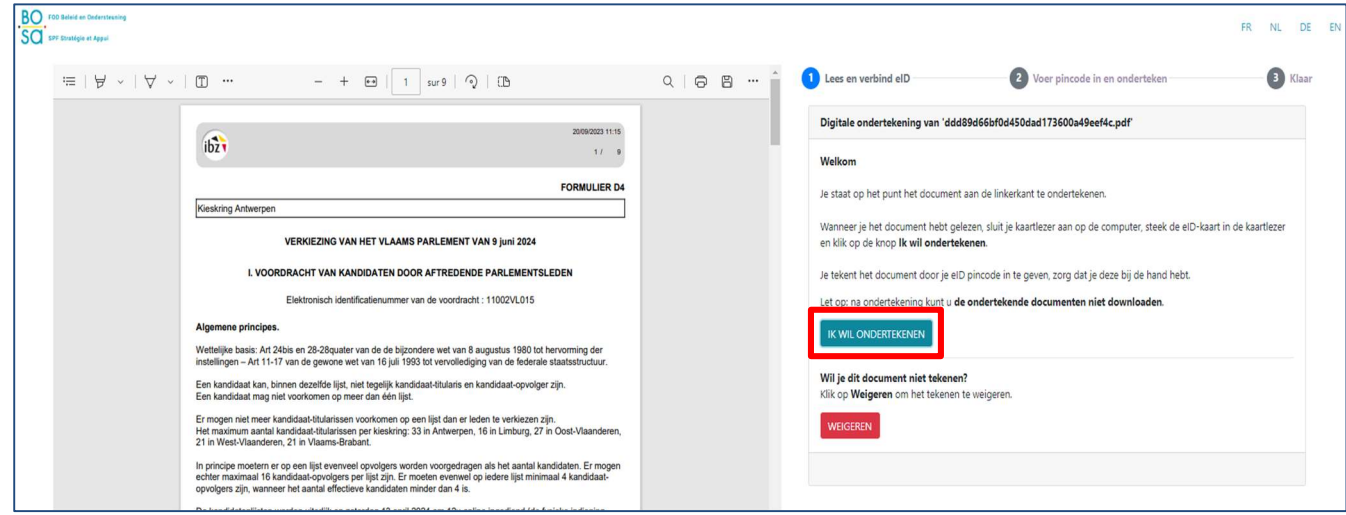

Eenmaal u het ondertekenen hebt gestart zal de toepassing u vragen om uw pincode in te geven en zal vervolgens de ondertekende voordrachtsakte opgeladen worden in uw persoonlijke overzicht.

#### Als de BeIDConnect-extensie niet is geïnstalleerd …

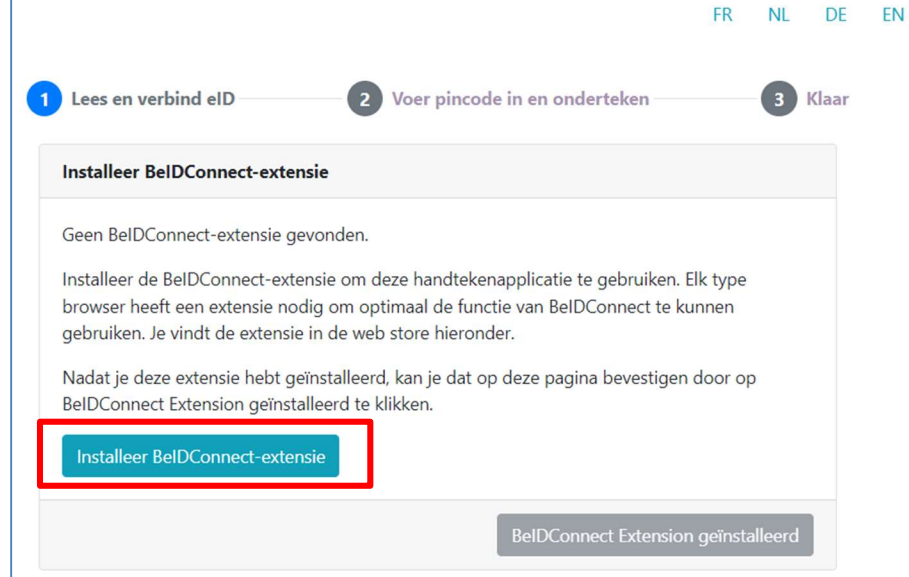

Klik op 'Installeer BeIDConnect-extensie'. Na het installeren van de BeID-extensie moet u uw computer opnieuw opstarten voordat u een ondertekening uitvoert.

#### SCHERM: DOWNLOADEN DE VOORDRACHTSAKTE:

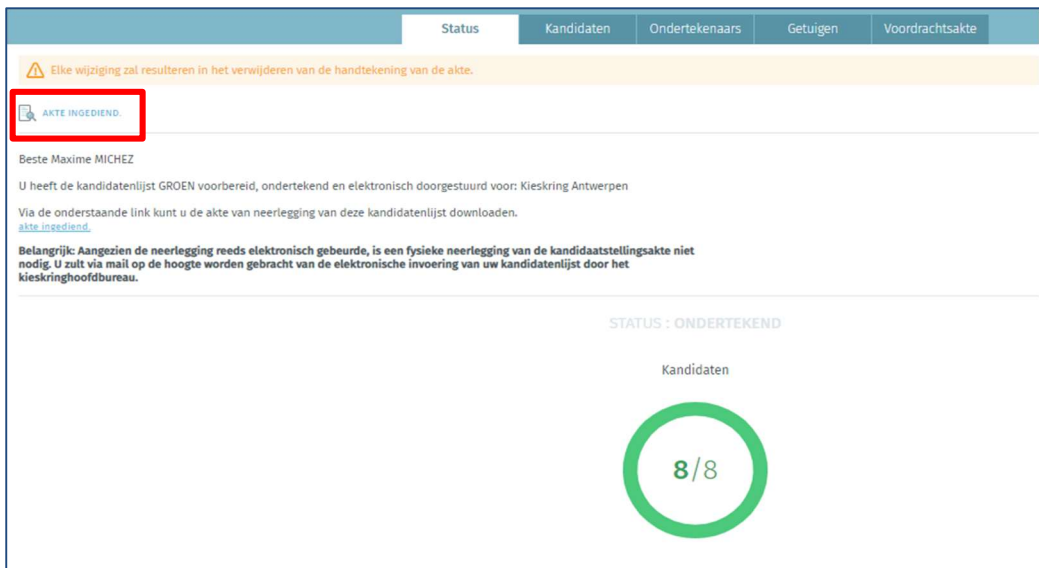

U zal dan de mogelijkheid hebben om de akte te downloaden in PDF-formaat.

Opgepast: elke nieuwe wijziging van de gegevens in de akte zal ertoe leiden dat de eerder ondertekende akte ongeldig wordt en dus opnieuw zal moeten ondertekend worden. Eenmaal gedownload op uw pc, zal u uw voordrachtsakte kunnen raadplegen en afdrukken vanuit het PDF-bestand.

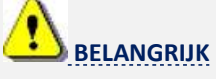

De handtekening, de validatie en de indiening van de uiteindelijke voordrachtsakte zal geen fysieke aanwezigheid meer vereisen op het kieskring-/collegehoofdbureau. Het gegenereerde document wordt automatisch verzonden naar het bureau. De digitale handtekening van het document moet wel minstens vóór 12 of 13 april in orde zijn om ervoor te zorgen dat de voorzitter van het kieskring-/collegehoofdbureau het tegen de deadline kan downloaden.

#### 3.3.3 DE VOORDRACHTSAKTE RAADPLEGEN NA IMPORT DOOR HET KIESKRING-

## /COLLEGEHOOFDBUREAU

#### SCHERM: ONDERTEKENAARS:

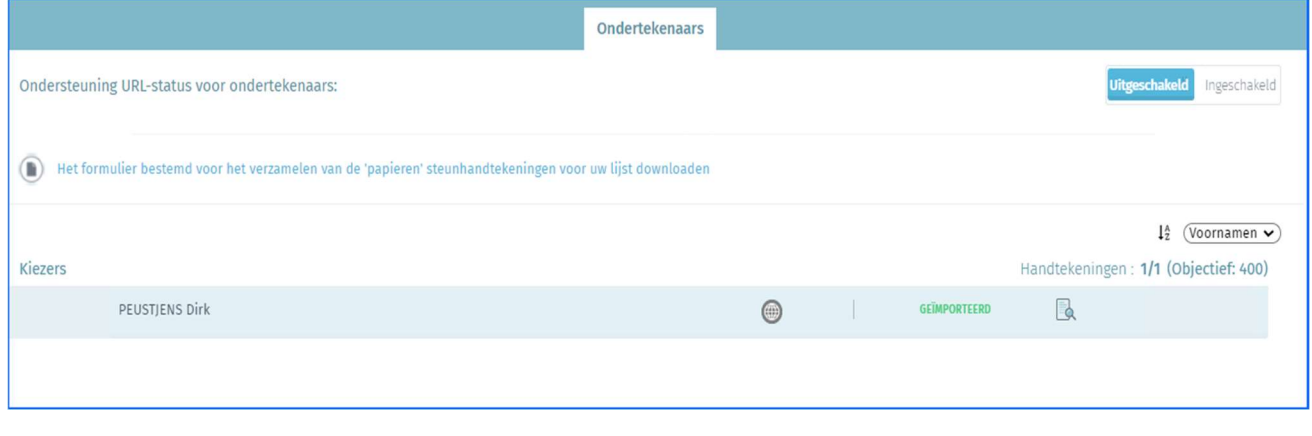

Eenmaal de voordrachtsakte werd ondertekend en de akte werd geïmporteerd door het kieskring-/collegehoofdbureau, is het altijd nog mogelijk om de akte te raadplegen, meer bepaald in het tabblad 'ondertekenaars' wat u toelaat om nog verder ondersteunende handtekeningen te verzamelen en te beheren tot aan de definitieve afsluiting van de lijsten. De lijstvoorbereider kan nog aanpassingen aan de voordrachtsakte uitvoeren na de voorlopige afsluiting van de lijsten als gevolg van opmerkingen van het hoofdbureau. Opgelet, indien u wijzigingen heeft aangebracht zal u uw voordrachtsakte opnieuw moeten ondertekenen.

EINDE van het Document